The OPaC User Guide Section 3 provides instructions for applying for archaeological permits and archaeological permit amendments.

## **3.1 Applying for an Archaeological Permit**

After external applicants have been confirmed to be approved archaeologists and have accessed the OPaC system, they can apply for Archaeological Permits. To do this, they will select the "Application for Archaeological Permit" link located on the Main Menu page. This will display the Permit Application form. Asterisks "\*" denote required information on the form.

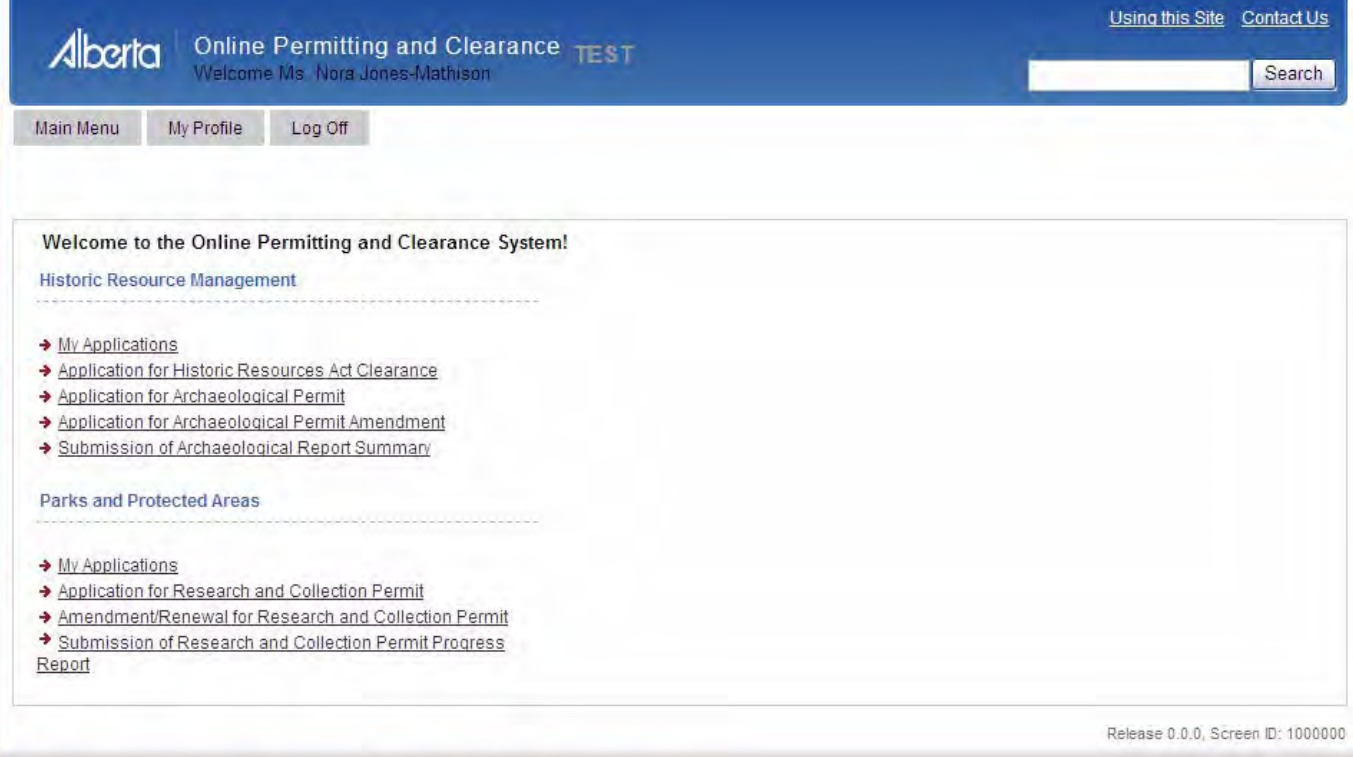

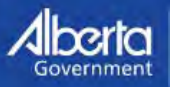

Home Government Search Site Map Accessibility Using this Site Privacy International Travel Expenses Contact Us @ 1995 - 2008 Government of Alberta Copyright and Disclaimer

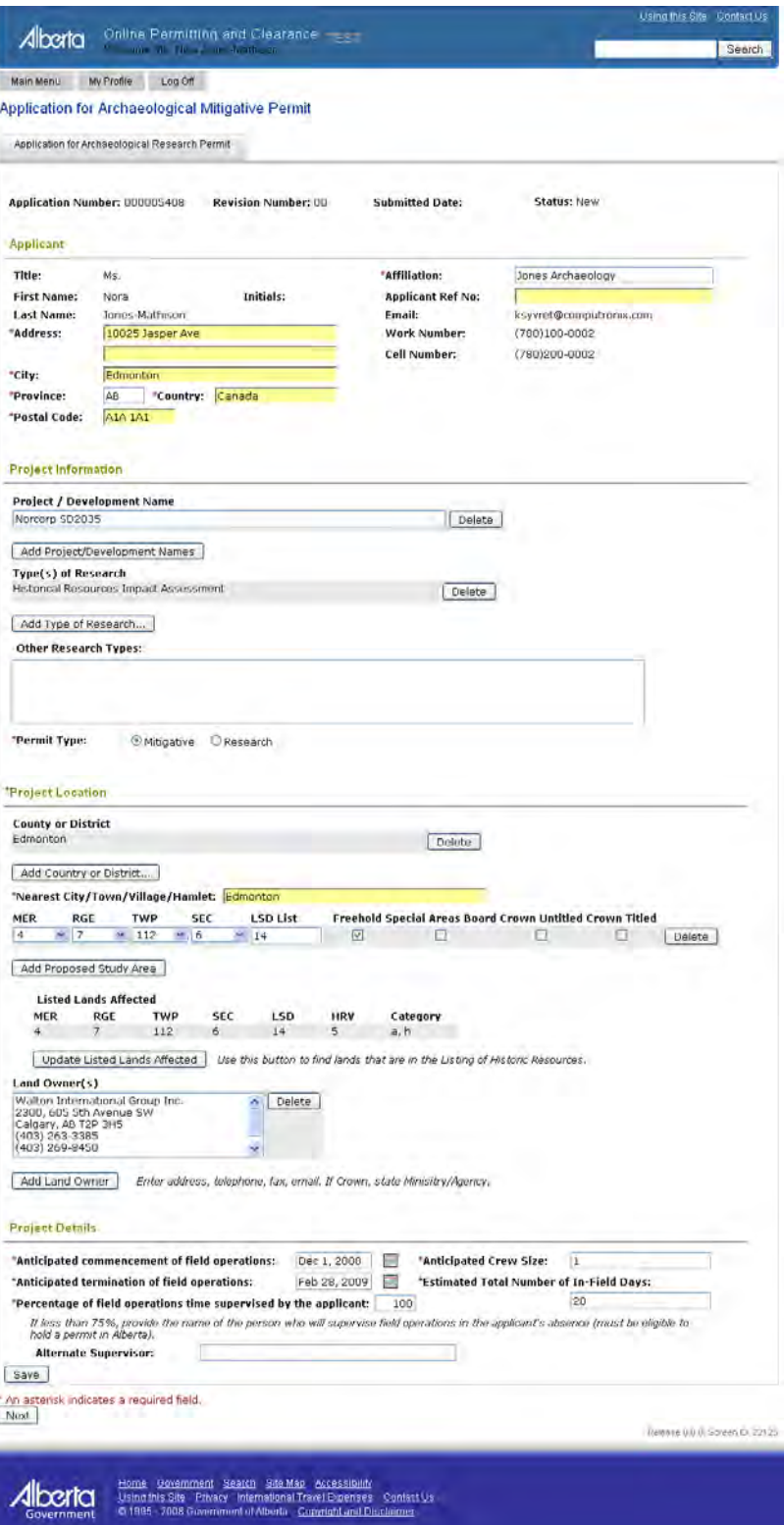

If a Compliance Hold related to overdue submissions has been placed on the applicant, this information will be displayed in a text box just below the Application for Archaeological Researcher Permit tab. **A Compliance Hold will prevent approval of a Mitigative Permit Application.** Any questions about Compliance Holds should be directed to the Archaeological Permits and Records Coordinator.

The following is a picture of the second page of the Mitigative Permit application form:

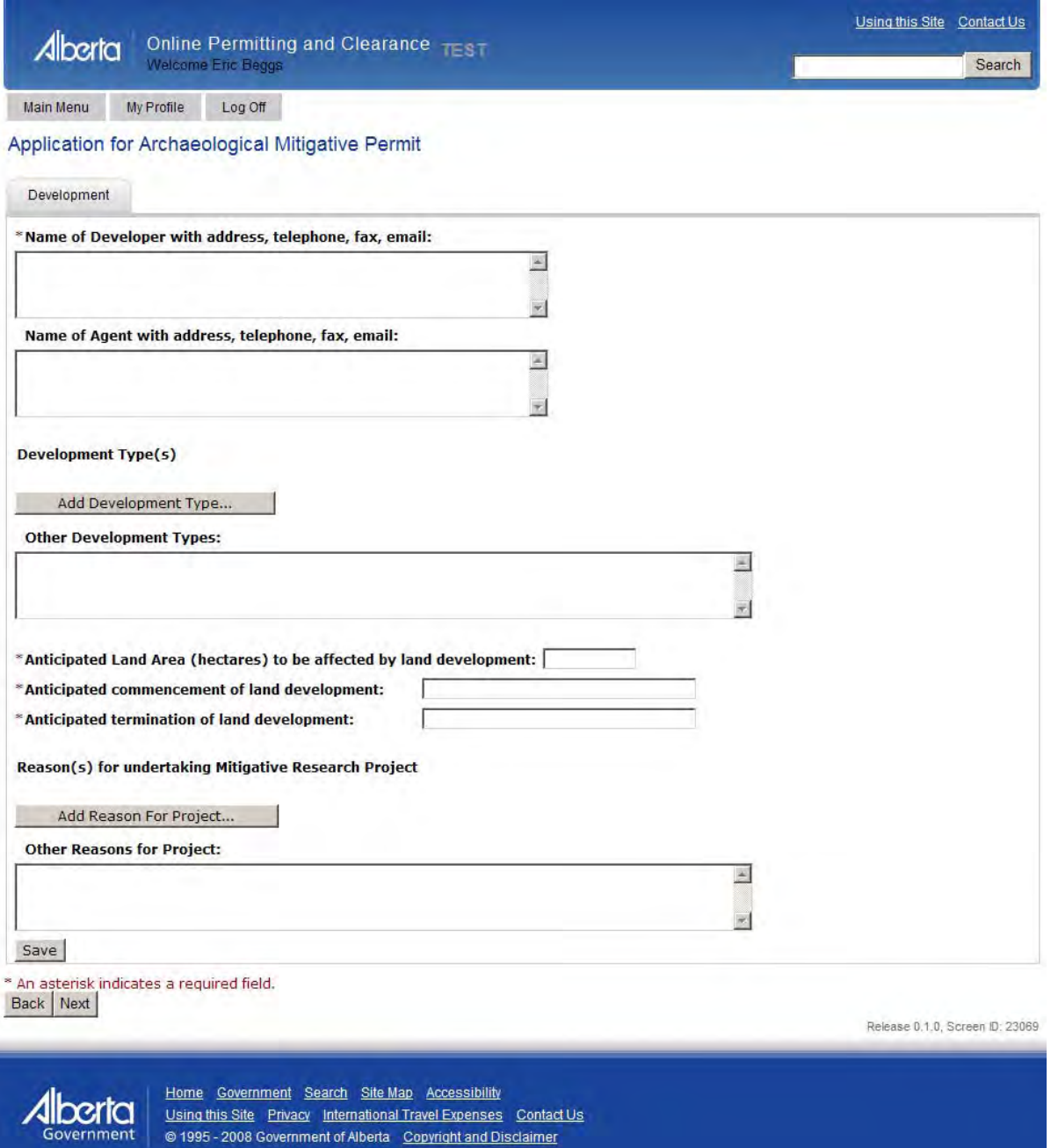

The following is a picture of the second page of a Research Permit application or third page of a Mitigative Permit application:

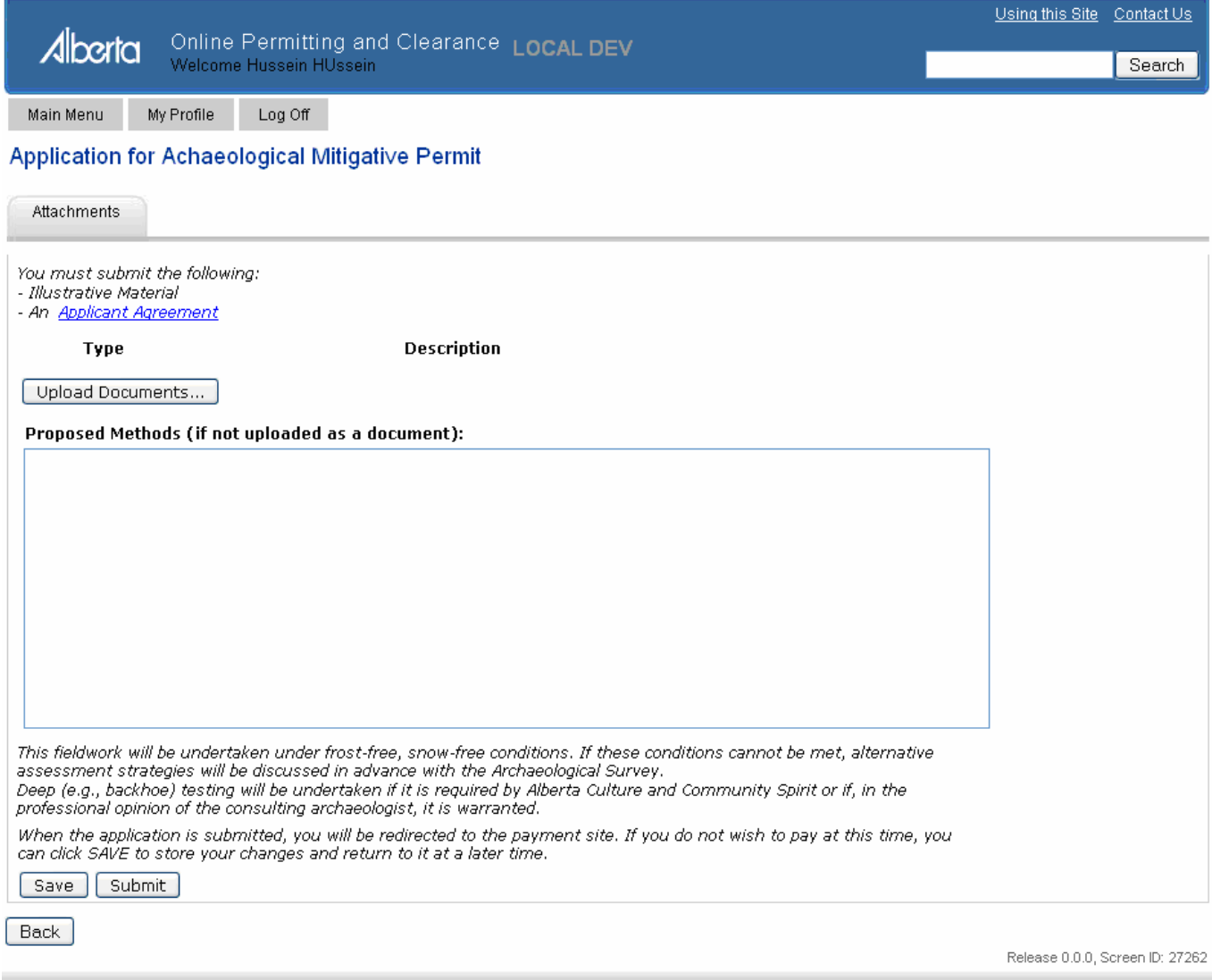

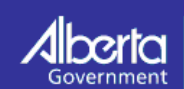

Home Government Search SiteMap Accessibility<br>Using this Site Privacy International Travel Expenses Contact Us<br>© 1995 - 2008 Government of Alberta Copyright and Disclaimer

## **3.1.1 Archaeological Permit Application Data Entry Guide**

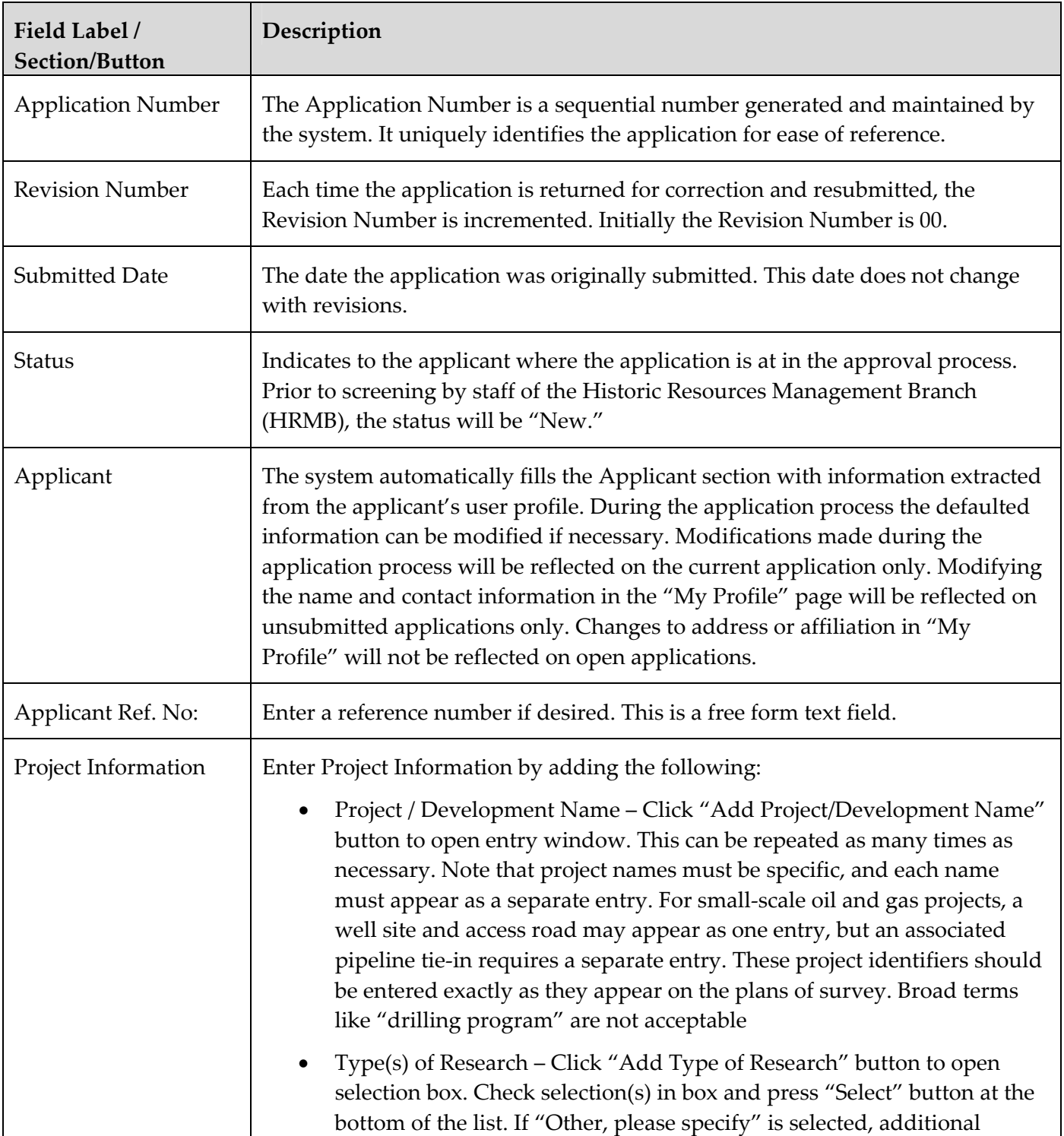

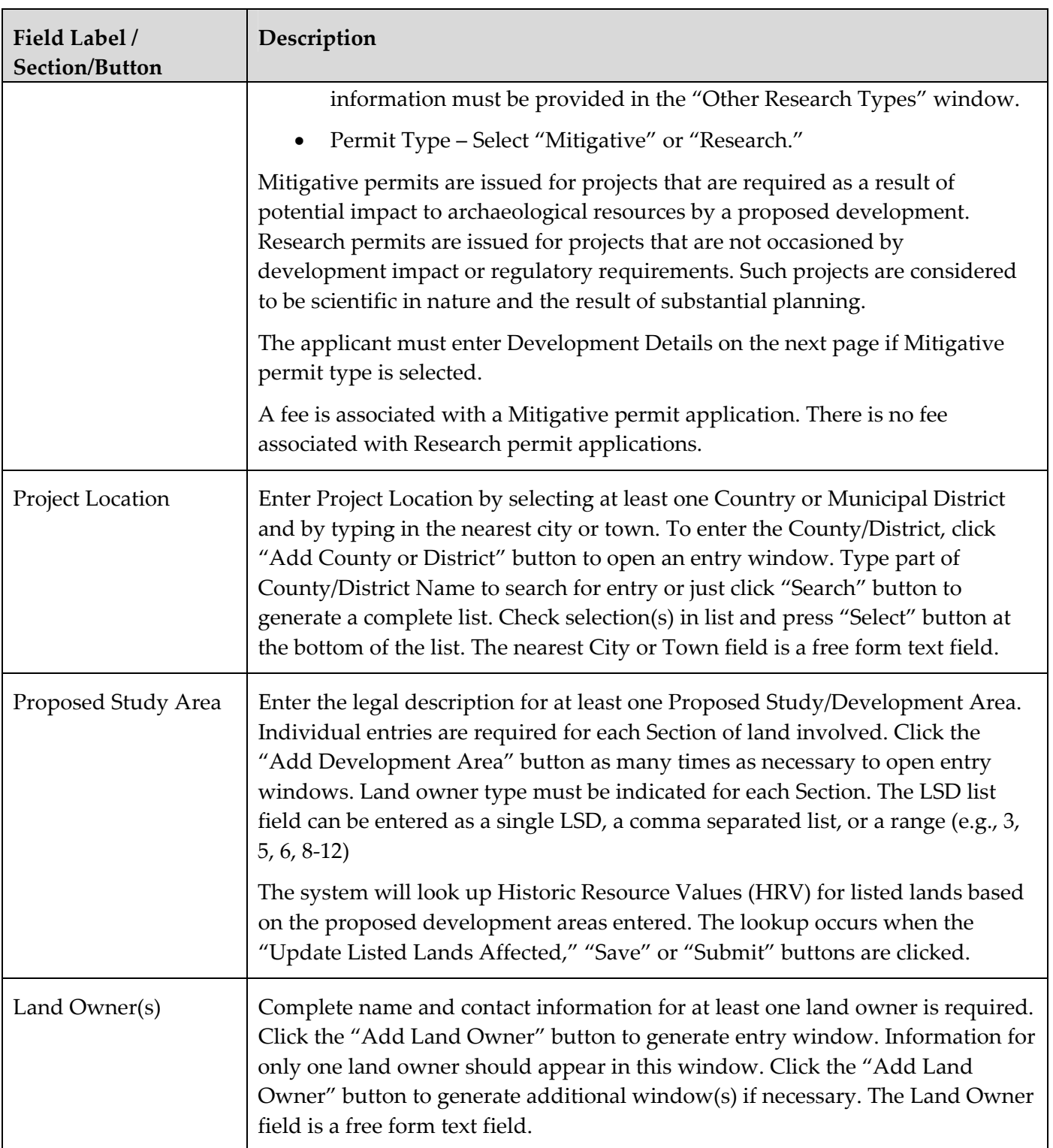

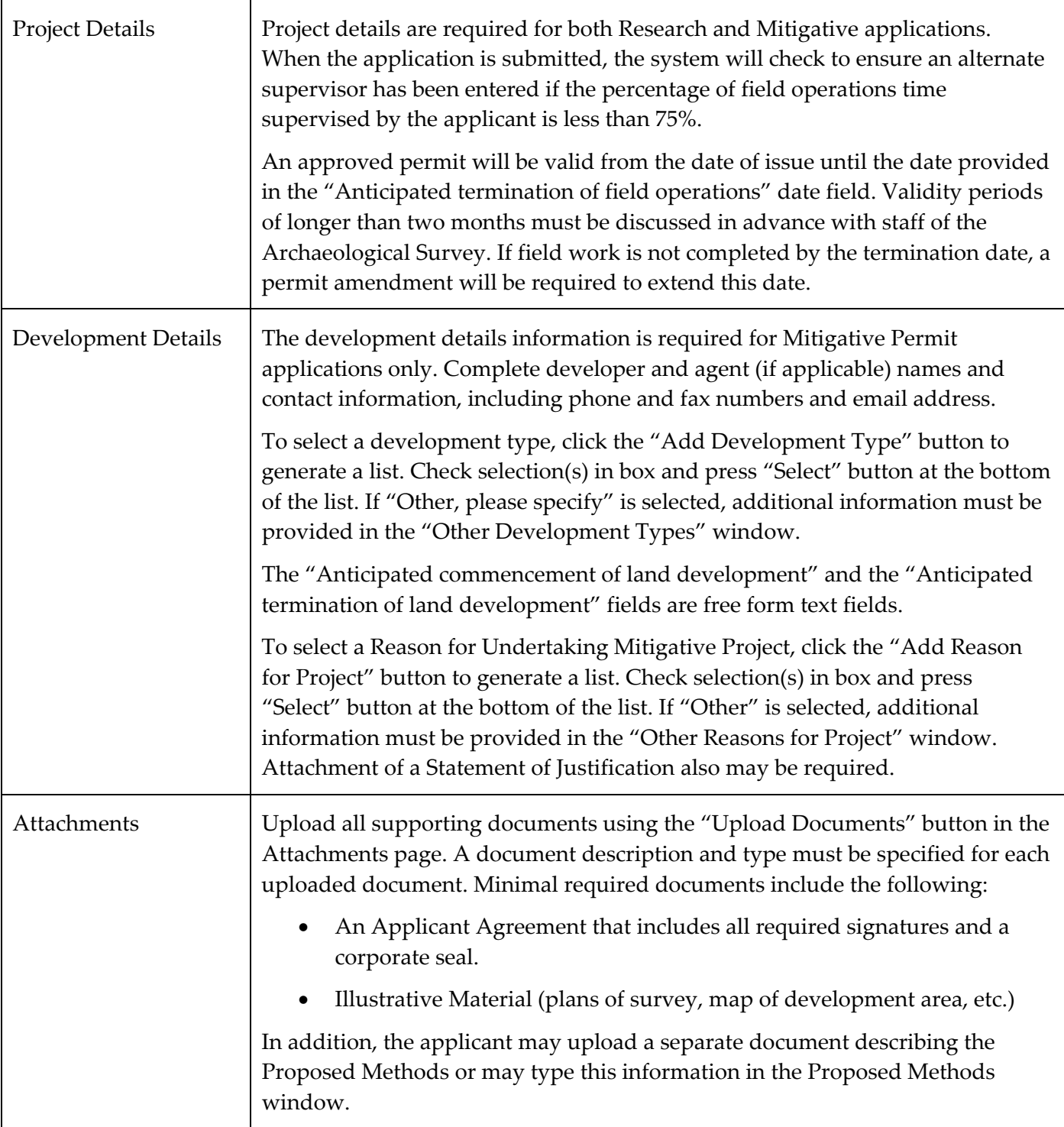

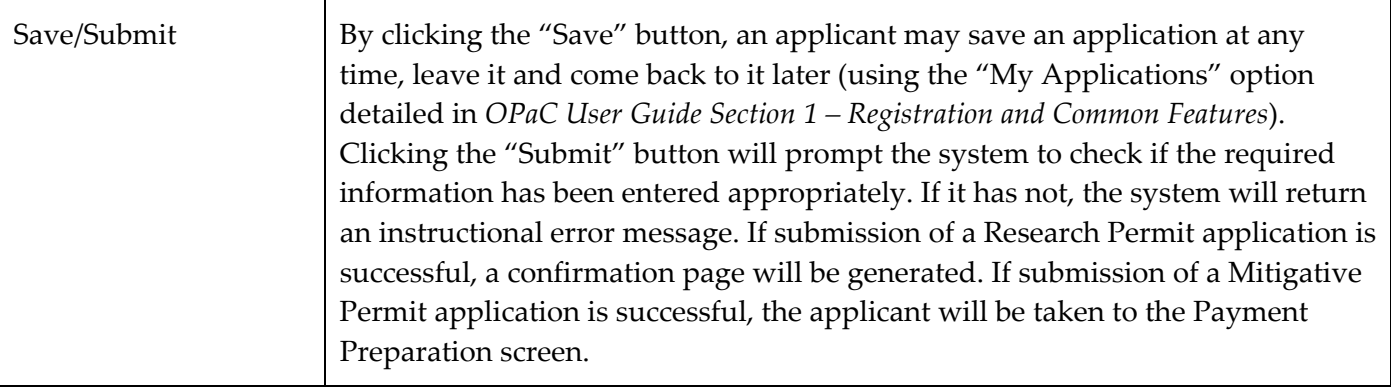

#### **3.1.2 Paying for a Mitigative Archaeological Permit**

Following submission of a Mitigative Archaeological Permit application, the applicant is taken through the steps to pay for the application. The Payment Preparation screen displays information that allows the applicant to confirm the amount and application reference. It also provides information about the browser requirements that will enable a successful ePayment. When the applicant is ready, they click the "Pay" button.

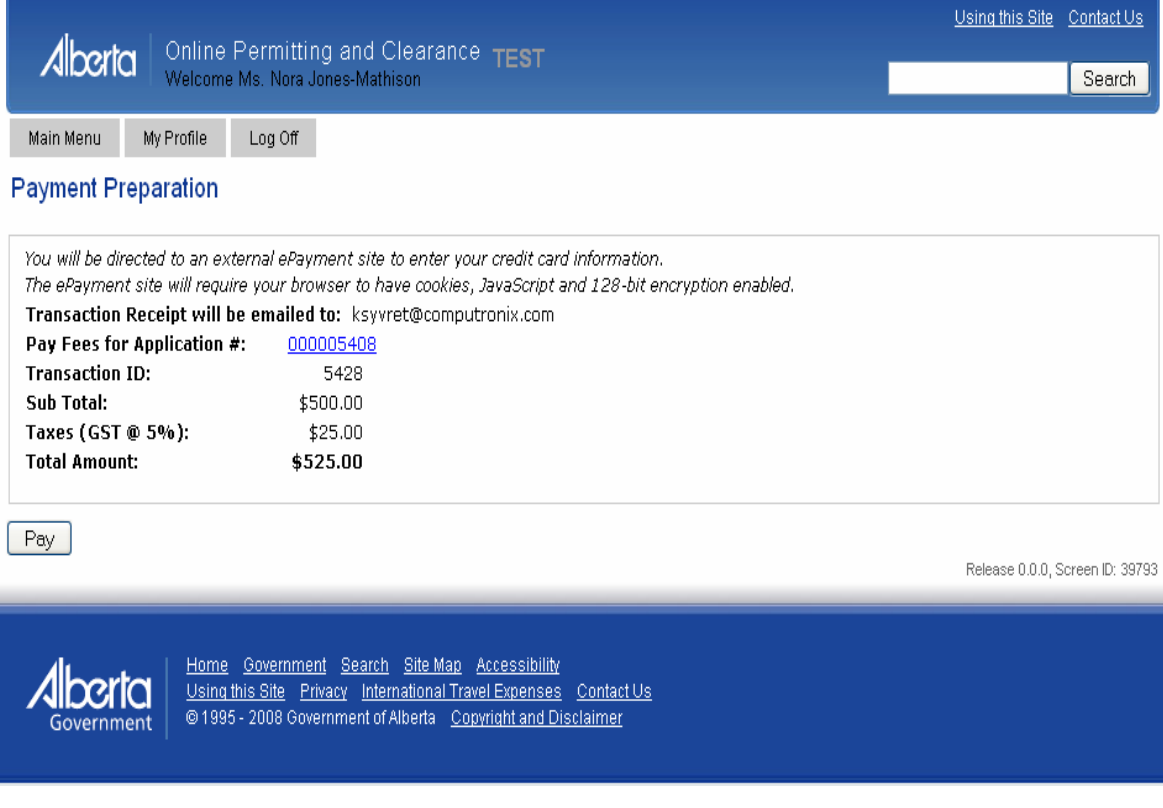

Clicking the "Pay" button navigates the applicant out of the OPaC site to the "MiraPay ePayment" site where the applicant will be required to enter credit card information and click the "Complete Payment" button.

Note that this payment is for a Mitigative Permit application fee. **The fee is nonrefundable, regardless of the outcome of the application.** The applicant should review the application carefully before proceeding to submission and payment. If necessary, the applicant may contact staff of the Archaeological Survey to confirm details of the application before it is submitted.

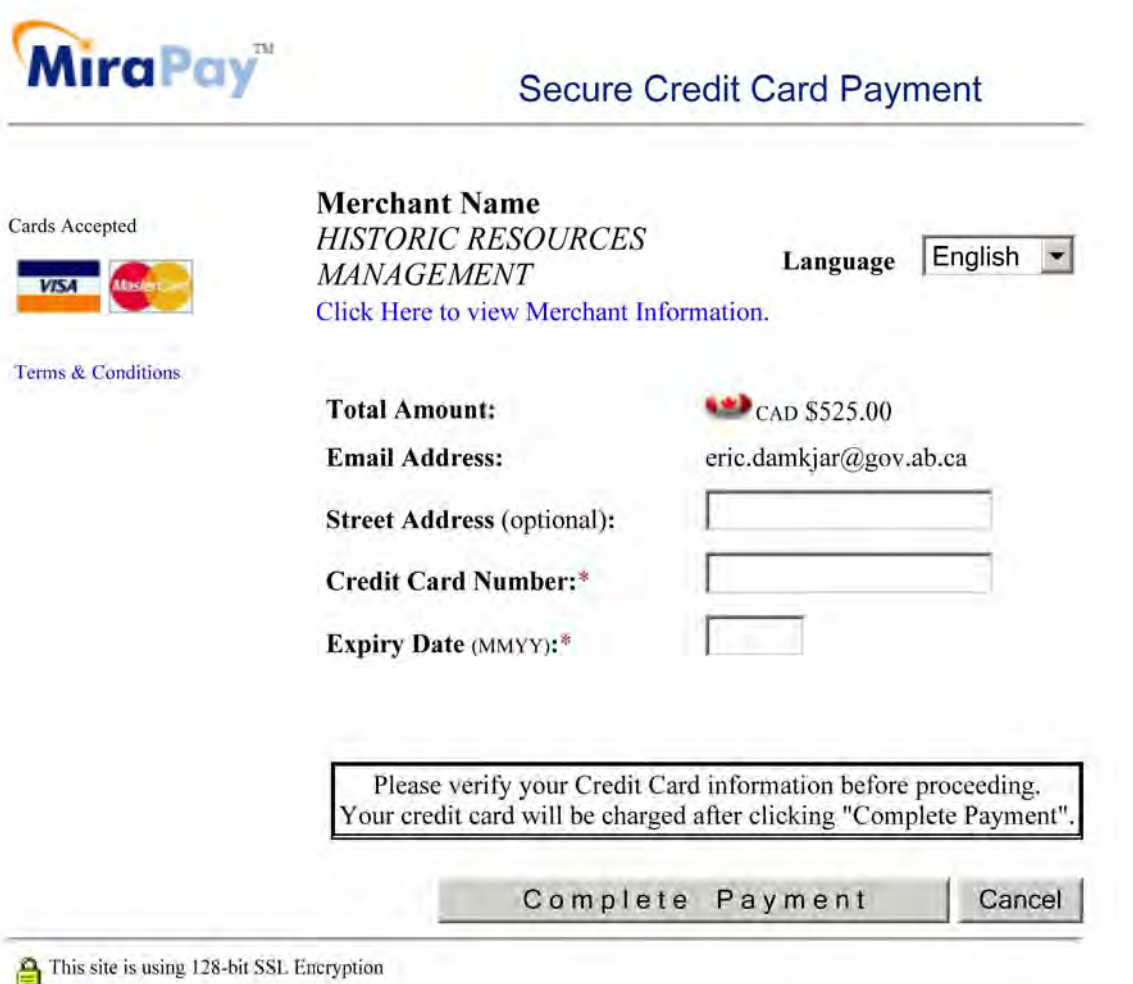

After "Complete Payment" is clicked and the transaction is successful, the applicant will be provided with a confirmation page and receipt. The applicant should print this receipt for their records. A confirmation of payment also will be sent by email to the email address specified in the applicant's user profile.

The permit application will be submitted automatically to the Historic Resource Management Branch once the payment process has been completed.

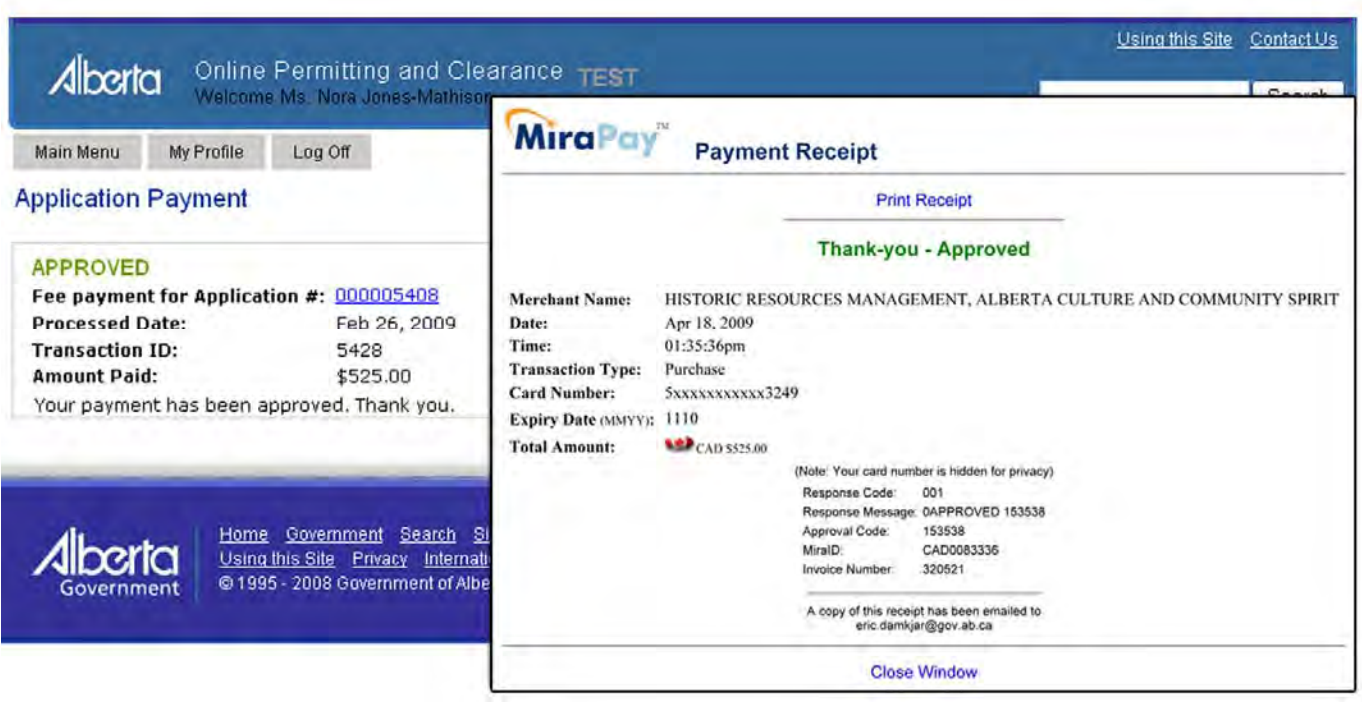

If the application is for a Research Permit, then no fee payment is required.

#### **3.1.3 Application for Archaeological Research Permit Confirmation Page**

Upon successful submission of a Research Permit application the following confirmation page will be displayed. The application number, revision number and submitted date will help the applicant track the progress of the application.

# **OPaC User Guide Section 3 – Applying for Archaeological Permits and**

## **Amendments**

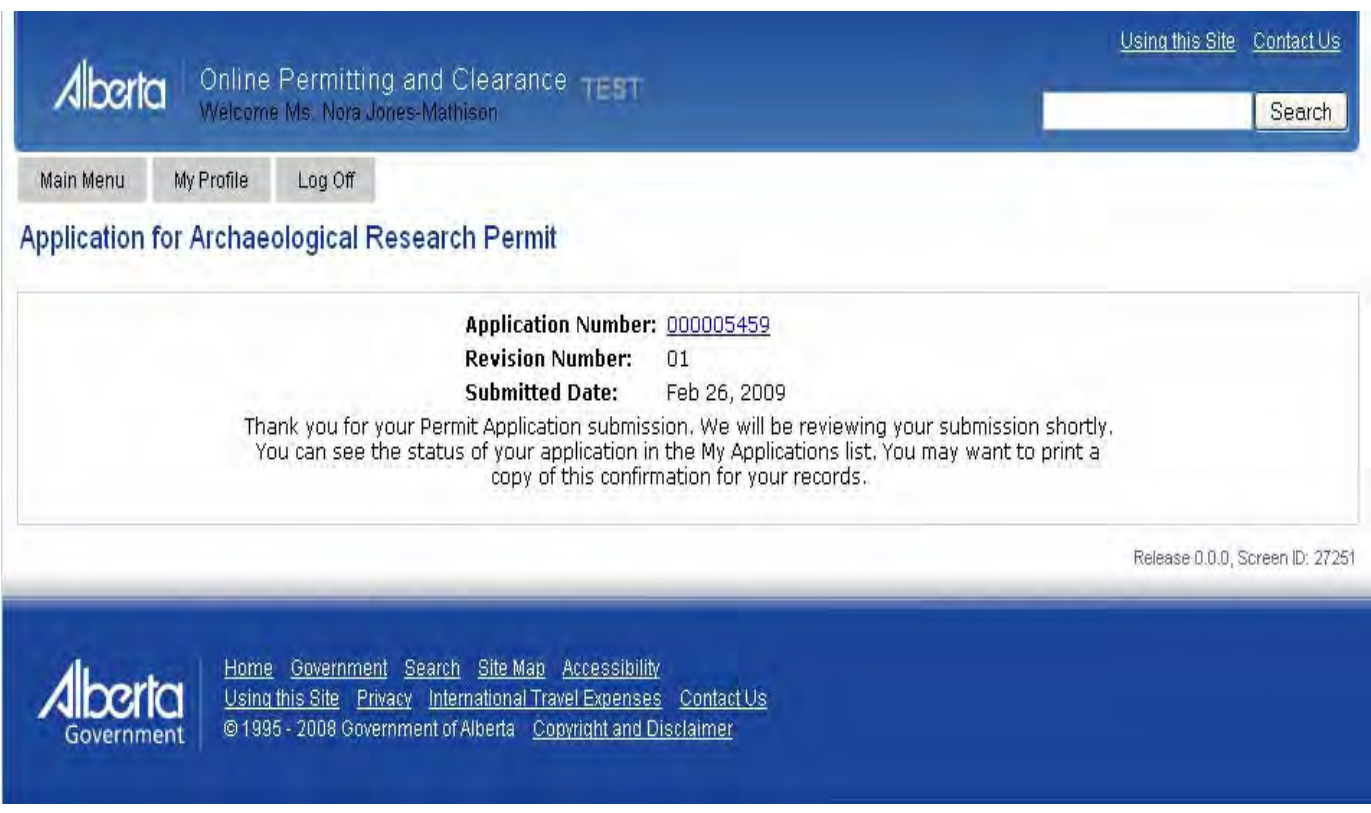

Once the permit application has been accepted by the Historic Resources Management Branch, a confirmation will be sent to the applicant by email.

## **3.2 Applying for an Archaeological Permit Amendment**

If changes to an existing Archaeological Permit are required, an applicant may apply for an Archaeological Permit Amendment. To do this, select the "Application for Archaeological Permit Amendment" link located on the Main Menu page. This will display the Application Entry screen:

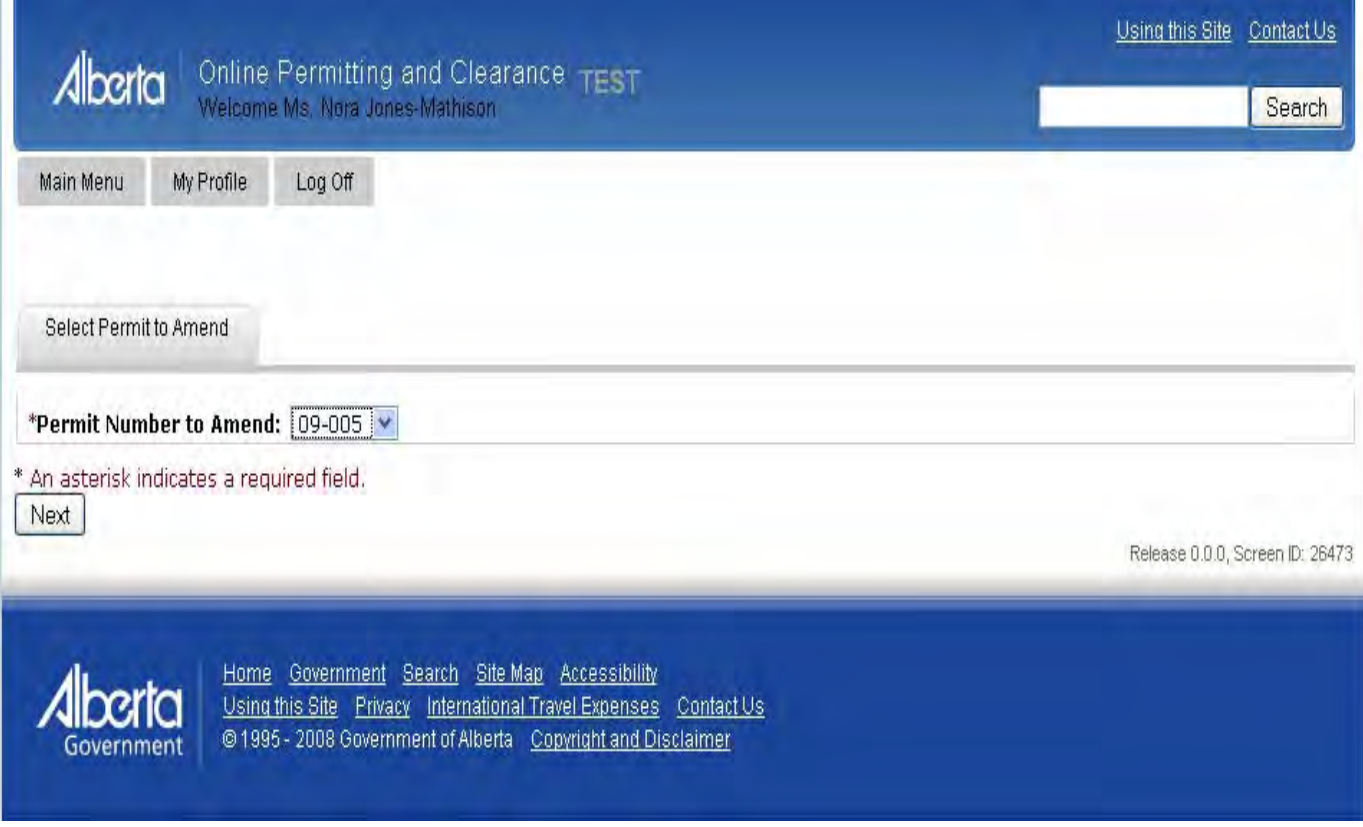

All valid permits available for amendment by the applicant will appear in the dropdown list. Once a permit number is selected, click the "Next" button to access the following screen:

# **OPaC User Guide Section 3 – Applying for Archaeological Permits and**

 **Amendments**

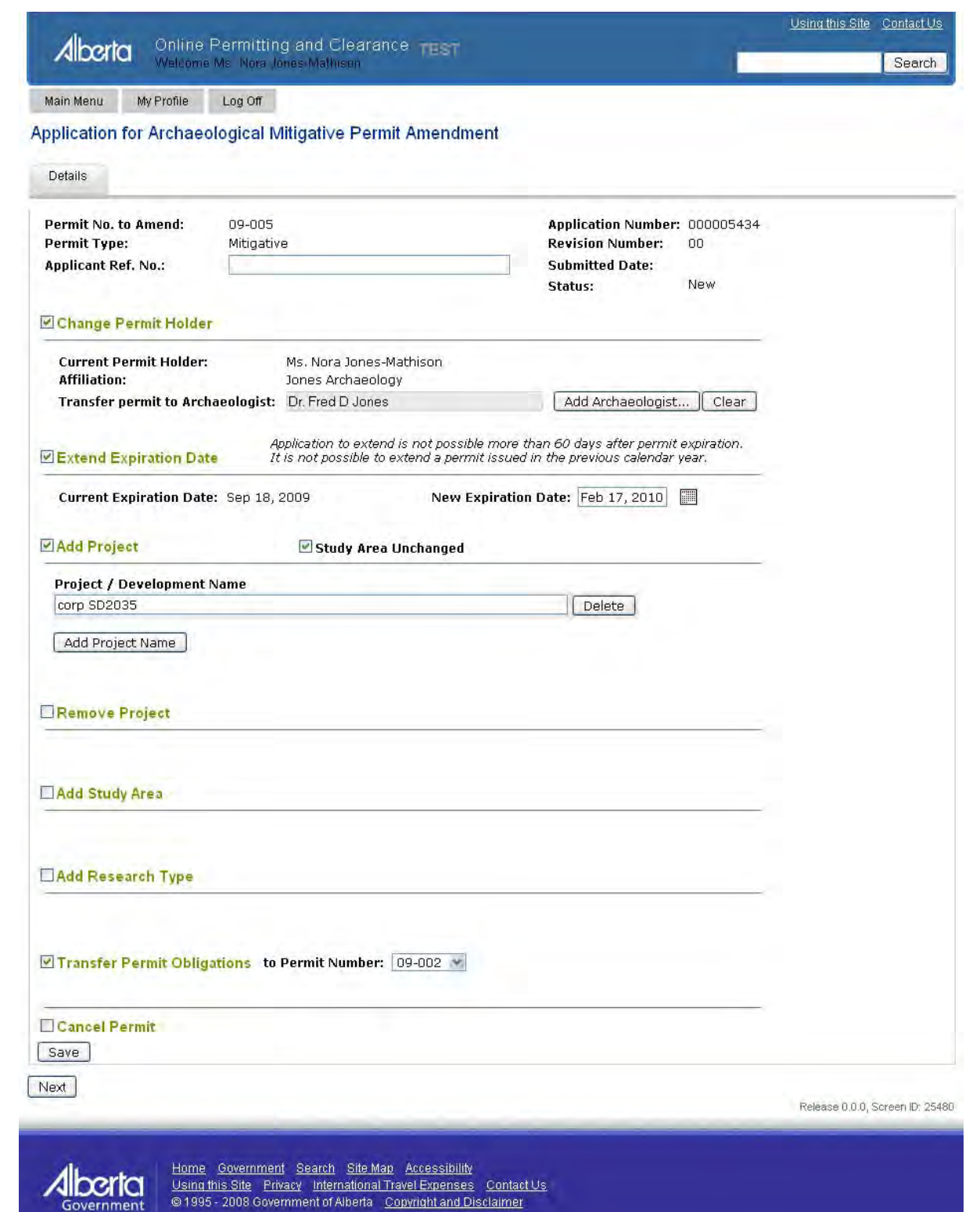

The applicant may click "save" and return to the application at a later time. Clicking "next" will save the first page and bring up the second page of the amendment application where attachments may be uploaded to the application. Again, the application may be saved, without submitting, or submitted by clicking the "submit" button.

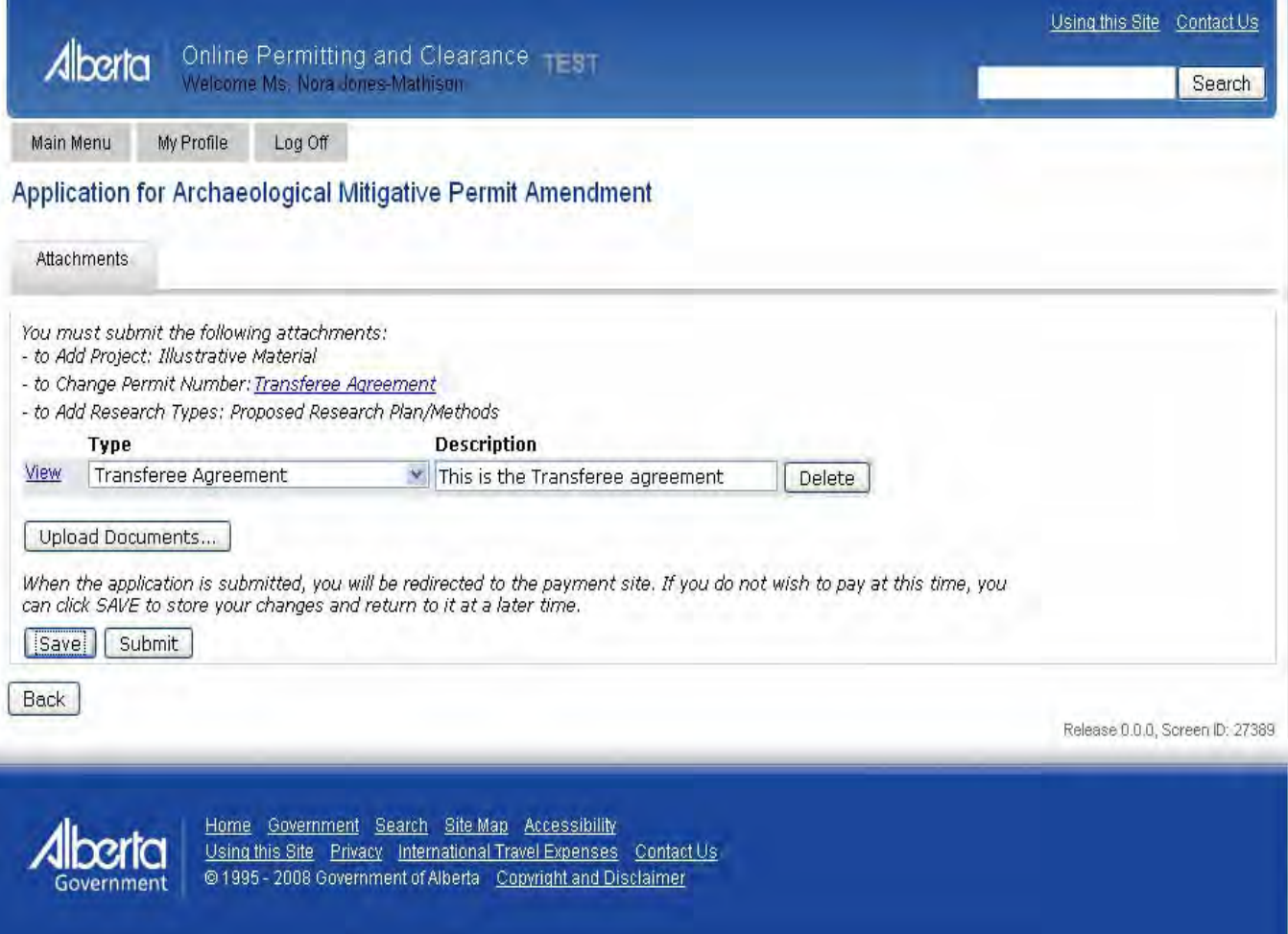

If the application is for a Mitigative Permit Amendment, the applicant will be taken to the MiraPay ePayment site, where a credit card transaction can be made. If the application is for a Research Permit Amendment, the payment site is bypassed.

## **3.2.1 Data Entry Guide**

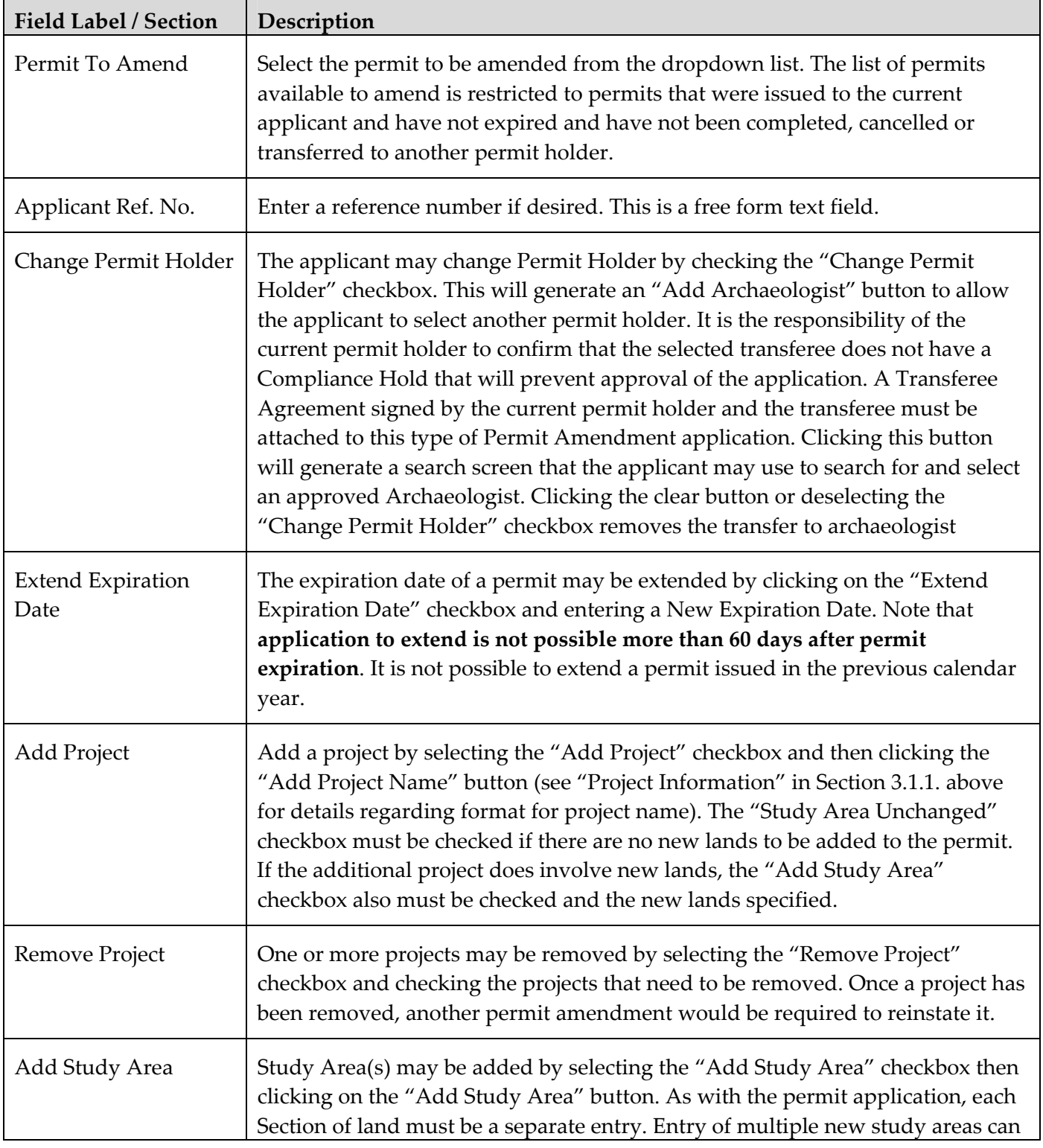

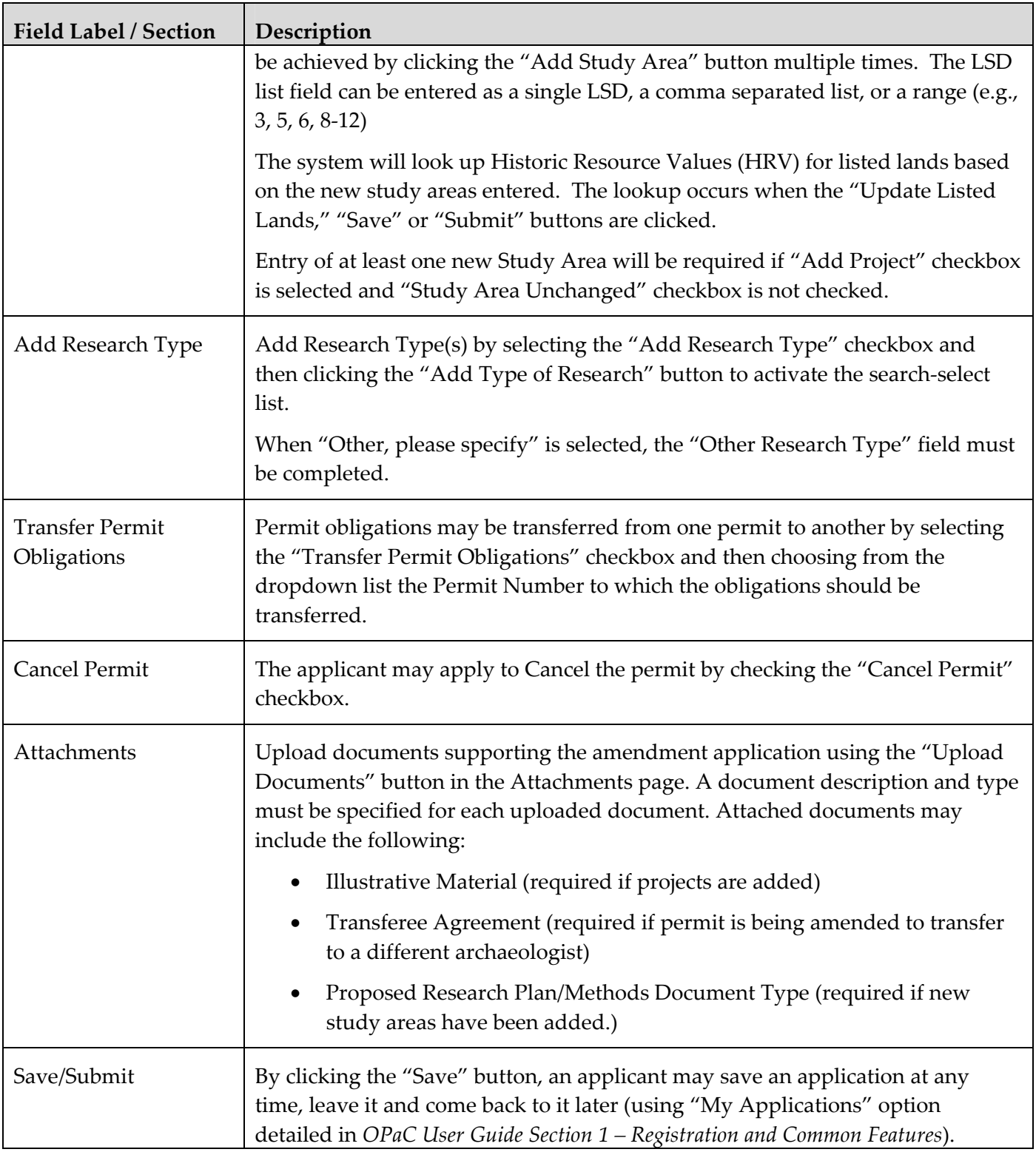

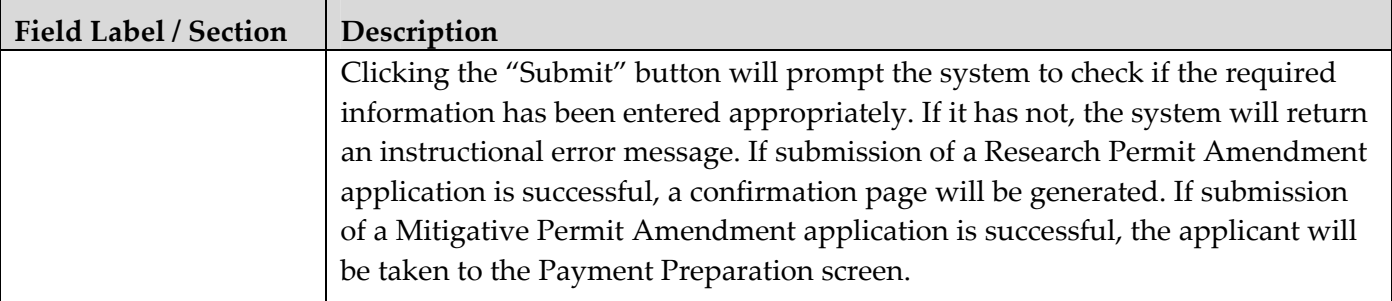

#### **3.2.2 Paying for Archaeological Mitigative Permit Amendment**

Following submission of an Archaeological Mitigative Permit Amendment application the applicant will be taken through the steps to pay for the application. The steps are the same as illustrated under section 3.1.2 (Paying for Mitigative Archaeological Permit). **Application fees for Mitigative Permit Amendment applications are nonrefundable regardless of the outcome of the applications.**

The Mitigative Permit Amendment application is submitted automatically to the Historic Resource Management Branch once the payment process has been completed successfully.

Once the application has been accepted by the Historic Resources Management Branch, a confirmation will be sent by email to the email address specified in the applicant's user profile.

If the Amendment Application is associated with a Research Permit, no fee payment is required.

#### **3.2.3 Application for Archaeological Research Permit Amendment Confirmation Page**

Following successful submittal of the Archaeological Research Permit Amendment application, the following confirmation page will be displayed, identifying information that will help the applicant track the progress of the application.

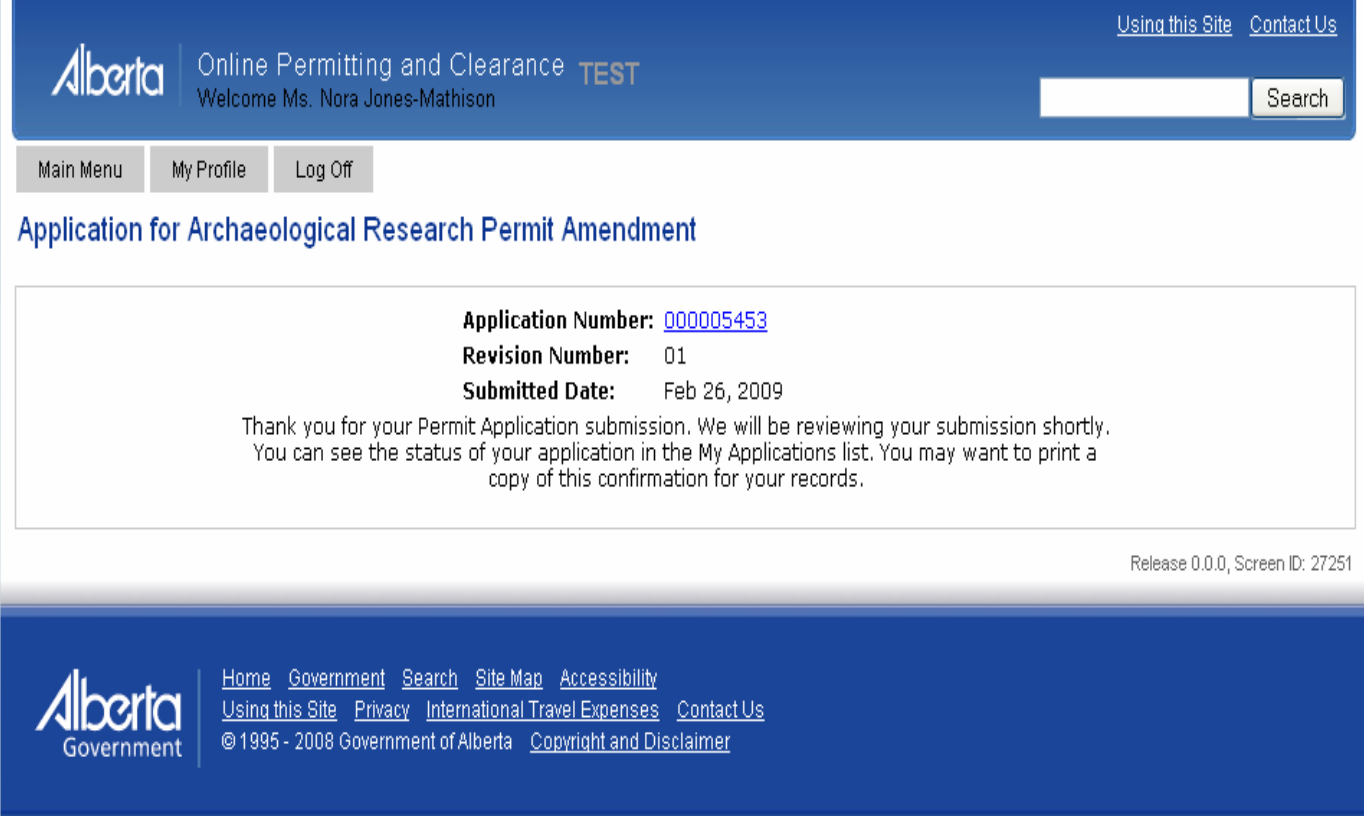

## **3.3 Tracking An Application's Status**

An applicant may track the status of submitted permit and amendment applications by selecting the "My Applications" link located on the Main Menu page (see additional information in *OPaC User Guide Section 1 – Registration and Common Features*).